分享 | 0 更多 [下一個網誌](http://www.blogger.com/next-blog?navBar=true&blogID=3610005073923632060)» またまだま こうしゃ こうしゃ こうしゃ こうしゃ すいかん すいかん [建立網誌](http://www.blogger.com/home#create) [登入](http://www.blogger.com/)

## [mk](http://mkbfb.blogspot.tw/)

## 2008年1月24日星期四

## 在ubuntu下使用 root 權限開啓檔案總管(超詳細教學)

各為使用ubuntu的使用者們,常常會因為要使用到root權限複製檔案或者是修改檔案內容,而常常要打 sudo指令而感到有點麻煩嗎?在此教大家如何建立一桌面捷徑,並且可以使用root的權限直接打開Ubuntu 的檔案總管,就可以任意修改檔案或資料唷。 像是換字型,也可以透過這個來作唷!

大家可以參考「Ubuntu 更換 LiHei Pro 儷黑Pro 字型 [\(超詳細教學\)](http://mkbfb.blogspot.com/2008/01/ubuntu-lihei-pro-pro.html) 」這篇文章。

這對新手或者老手來說都是易學,且有用的唷!

對於使用windows而轉換到ubuntu的使用者所使用的經驗來說,此方法會方便你進入ubuntu的世界唷。

請看以下詳細的圖文教學。

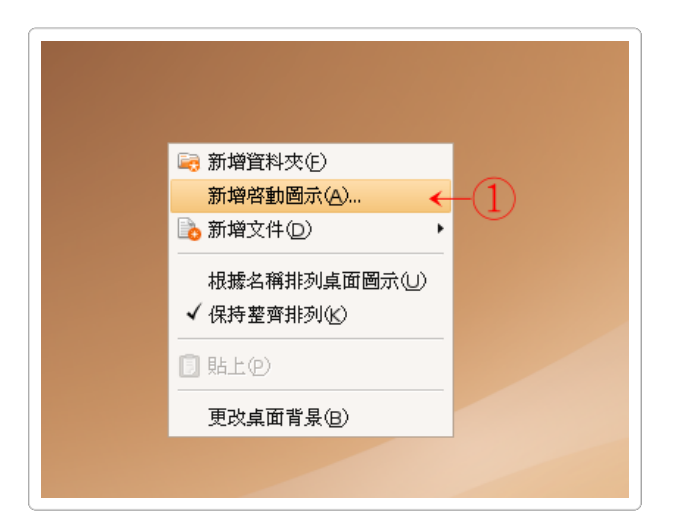

圖一、在桌面上點擊滑鼠右鍵,並選擇「新增啓動圖示」。

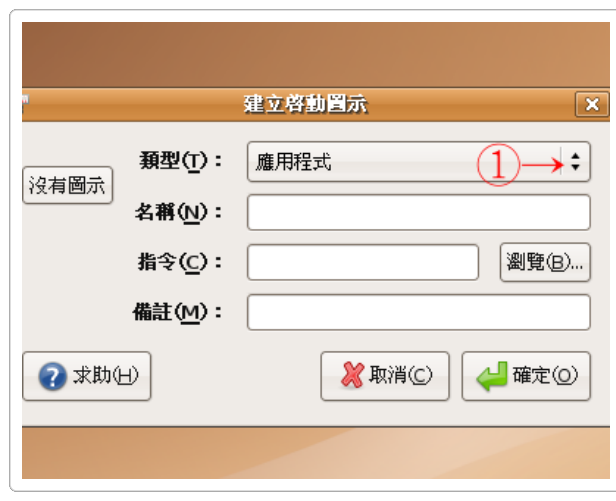

圖二、在類型的下拉式選單(①→處),點一下。

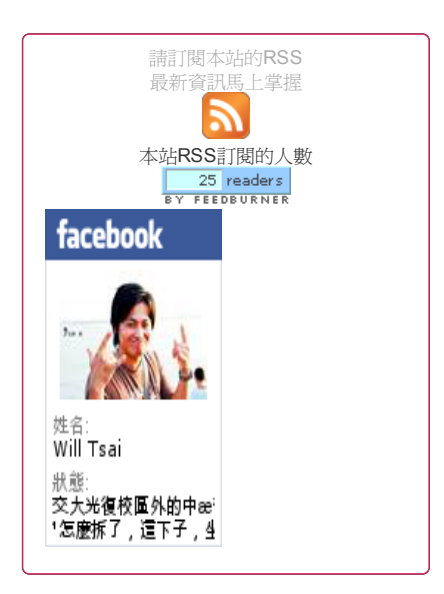

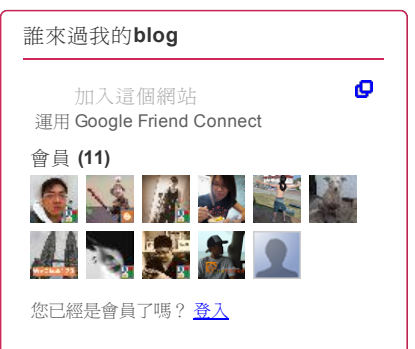

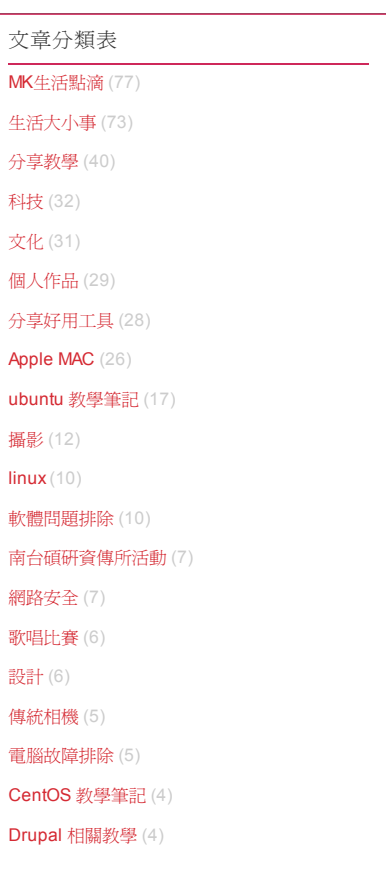

13/8/22 mk 在ubuntu下使用 root 權限開啓檔案總管 (超詳細教學)

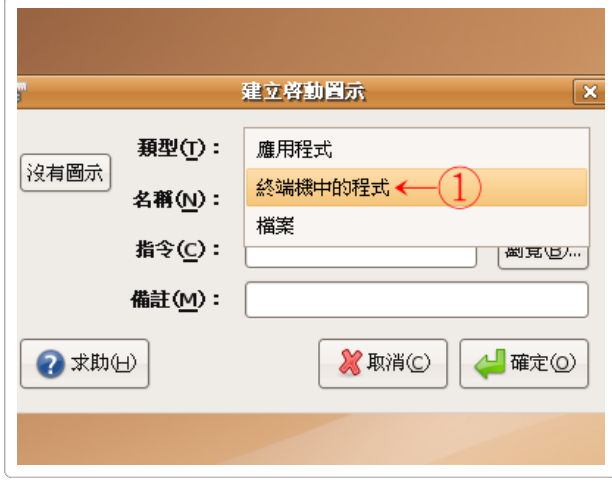

圖三、並選擇「終端機中的程式」(←①處)。

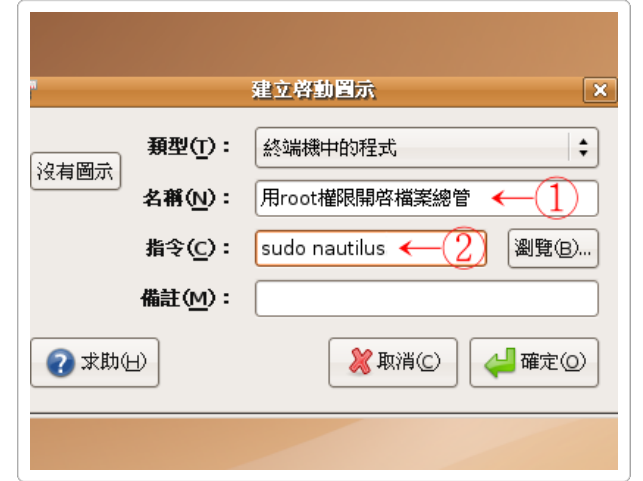

圖四、並在名稱欄位輸入「用root權限開啓檔案總管」(←①處,可以自己取喜歡的名稱) 然後在指令欄位輸入「sudo nautilus」(←②處) 最後按下「確定」

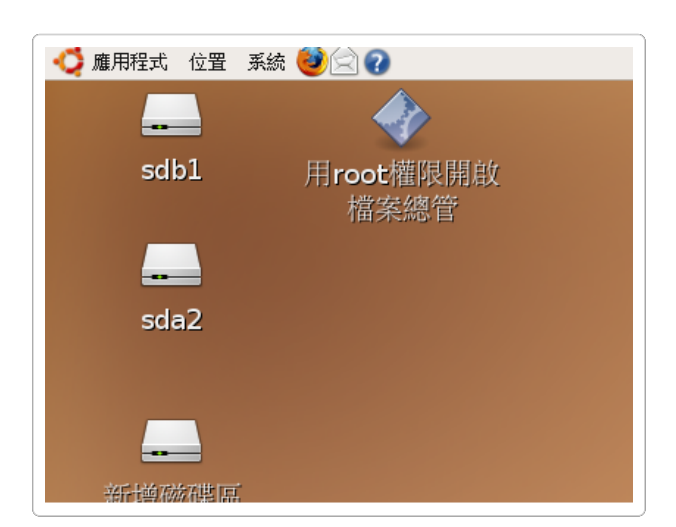

圖五、桌面上就多了一個「使用root權限開啟檔案總管」的捷徑。 請左鍵點兩下啓動他。

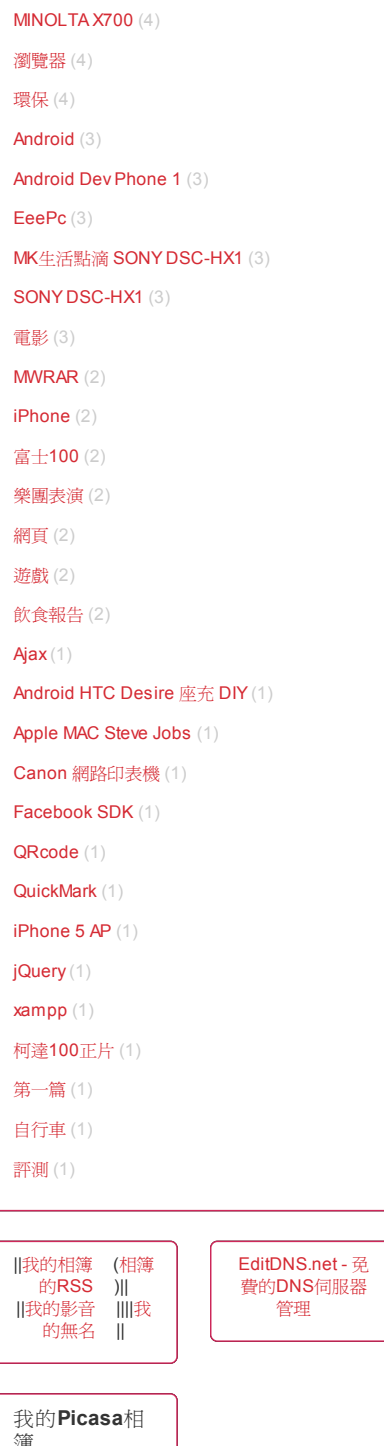

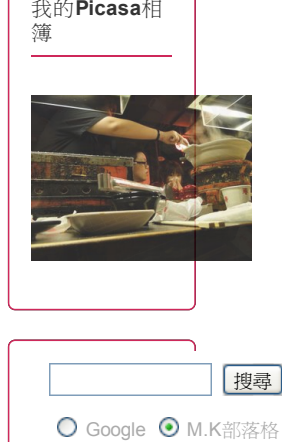

 $\overline{\phantom{a}}$ 

13/8/22 mk 在ubuntu下使用 root 權限開啓檔案總管(超詳細教學)

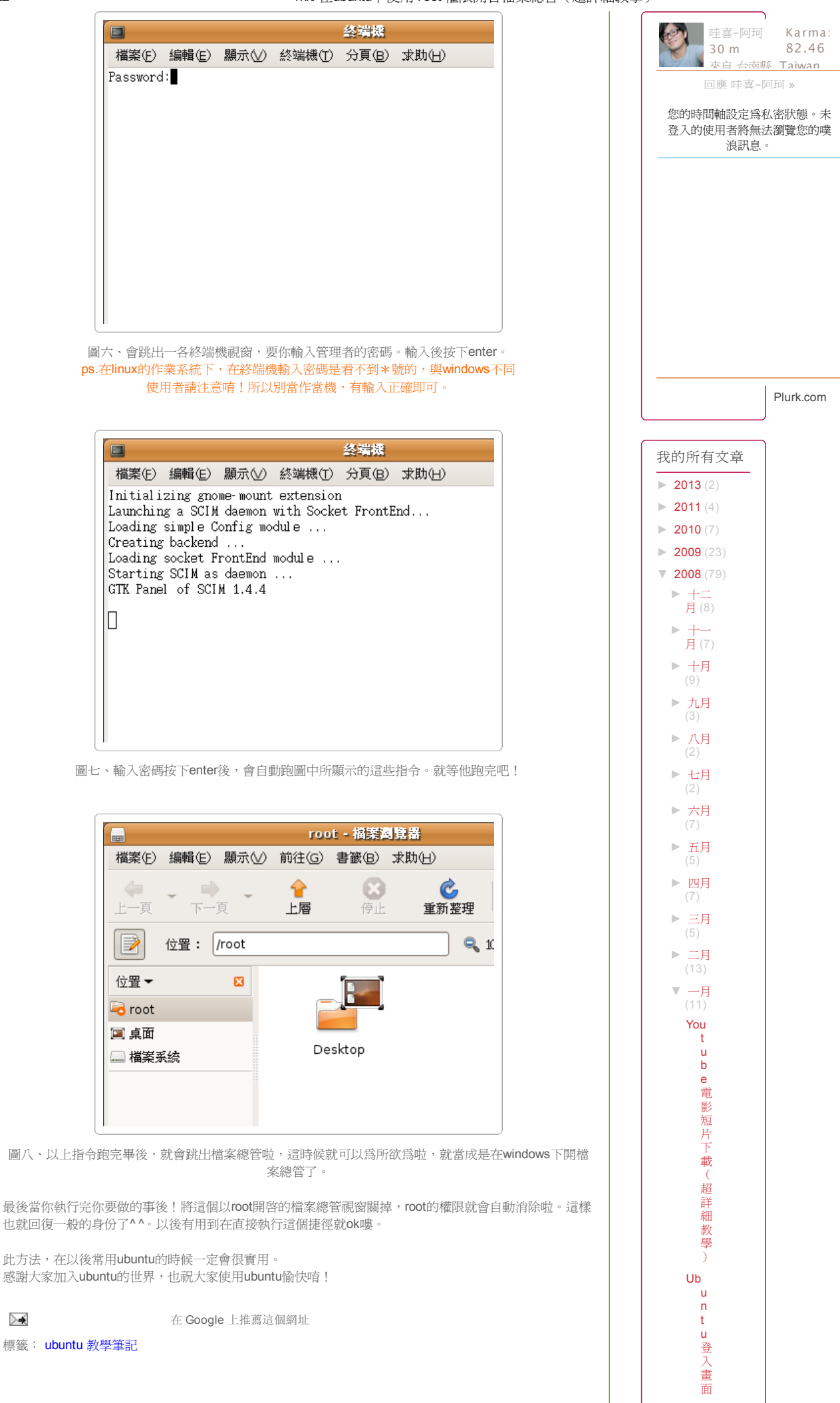

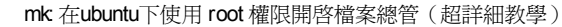

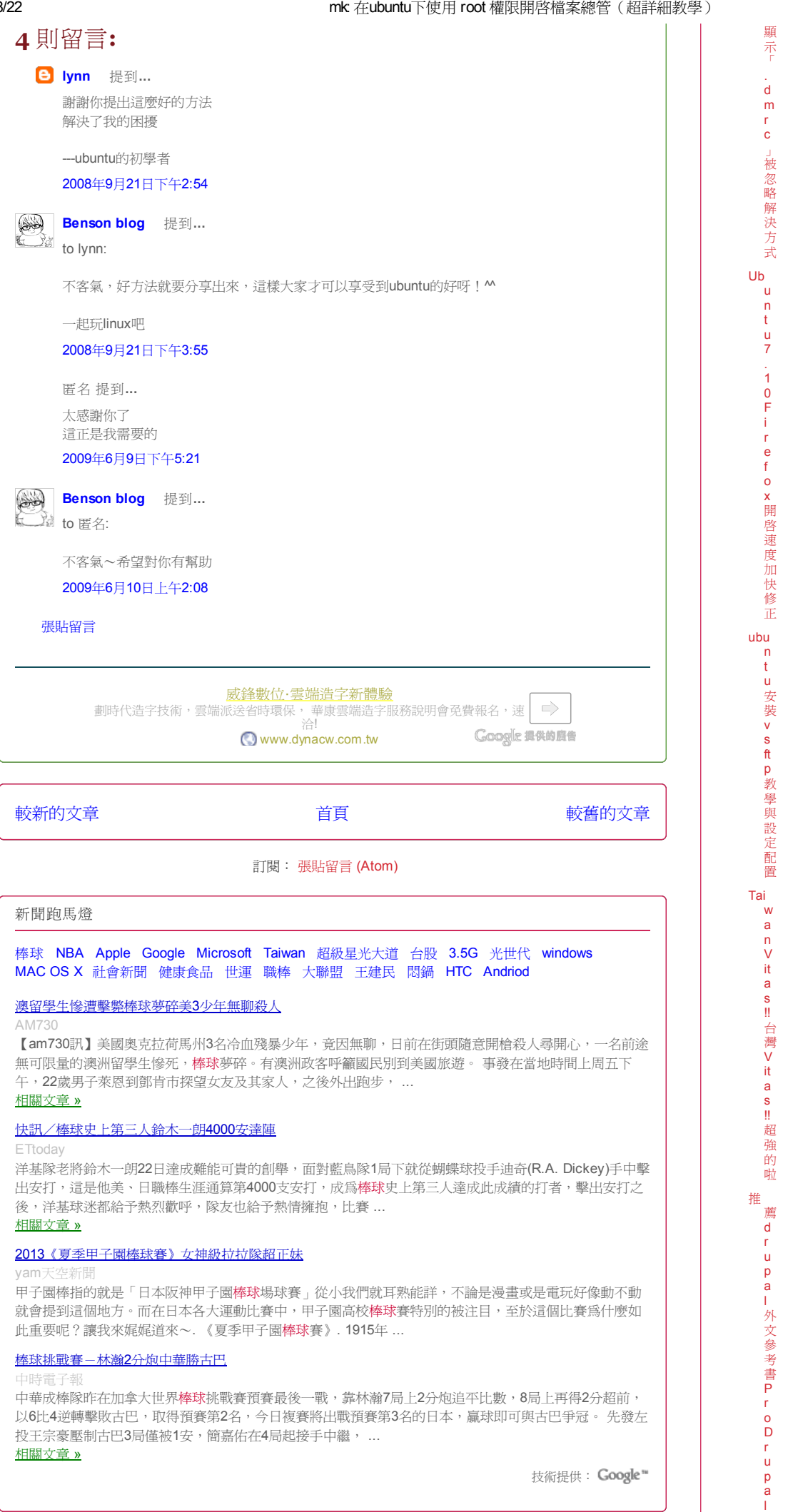

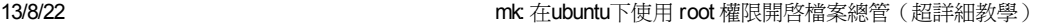

D e v e l o p m e n t d r u p a l [使](http://mkbfb.blogspot.tw/2008/01/drupal-pro-drupal-development-drupal.html)用者必備 : .

hire to x 更換LiHeiPro儷黑Pro字型(超詳細教學)

[Ub](http://mkbfb.blogspot.tw/2008/01/ubuntu-lihei-pro-pro.html) u ntu更換LiHeiPro儷黑Pro字型(超詳細教學)

[在](http://mkbfb.blogspot.tw/2008/01/ubunturootsudorootubuntu.html)

ubu c t u下使用 r o o t 權限開啓

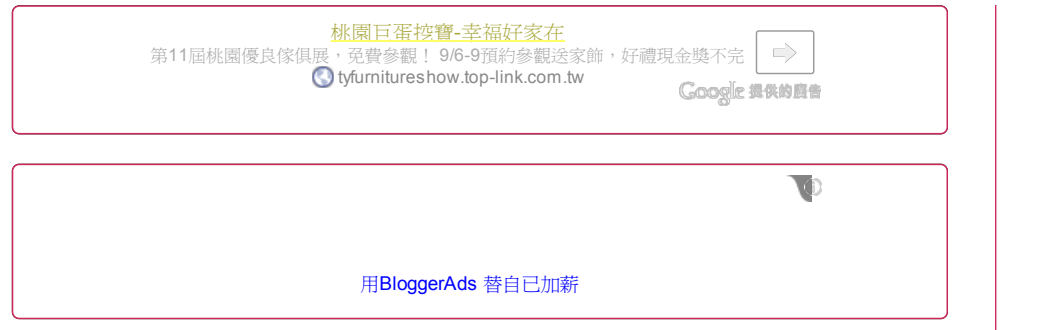

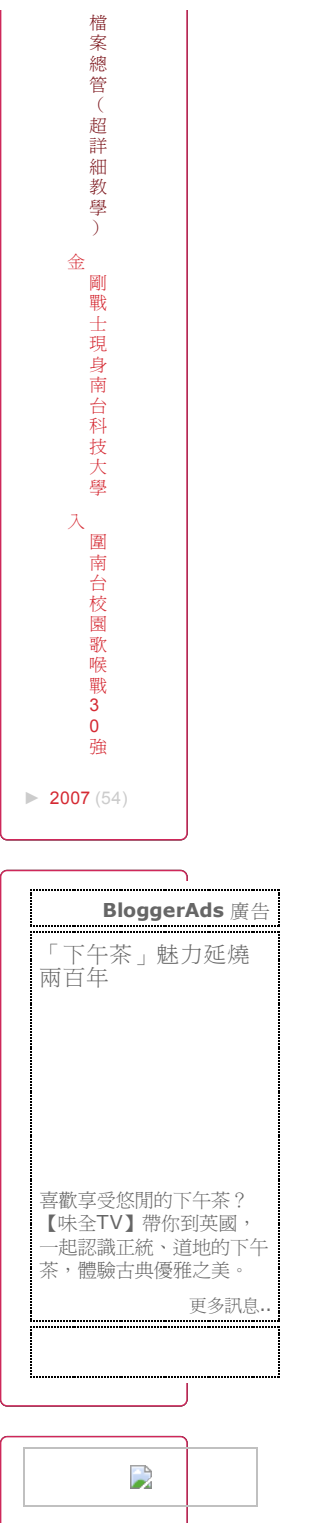

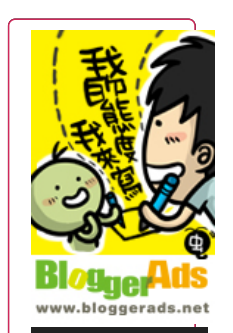

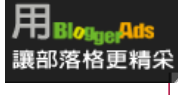

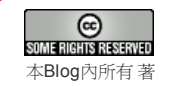

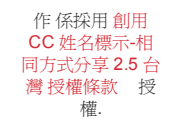

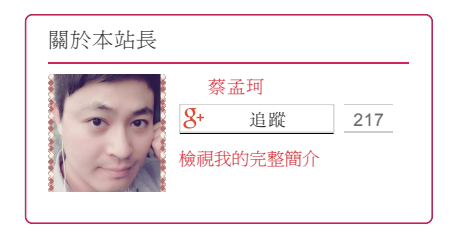

Awesome Inc.範本. 範本圖片製作者: [chuwy](http://www.istockphoto.com/googleimages.php?id=6215132&platform=blogger&langregion=zh_TW) . 由 [Blogger](http://www.blogger.com/) 技術提供.